# **Starfish – How to Set Up Office Hours**

This tutorial will show you how to **set up your office hours.** You can set up sets of office hours. For example, you can set up a set of office hours on Mondays and Wednesdays from 2:00 pm to 4:00 pm and a set of office hours on Tuesdays and Thursdays from 9:00 am to 11:00 am.

### **Directions:**

- **1.** Log into Starfish.
- **2.** Click the **Office Hours** button.

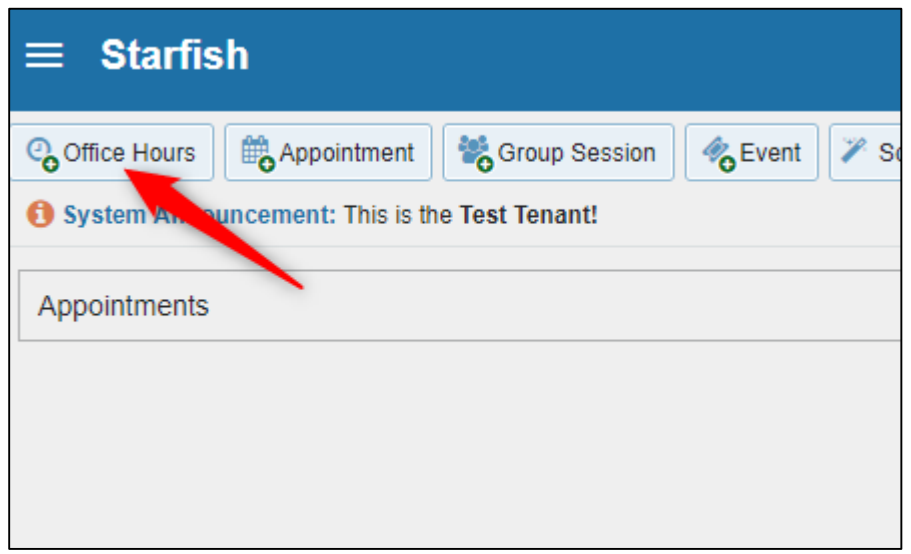

**3. Title:** You can give a **Title** to your office hours. The default title is Office Hours**.**

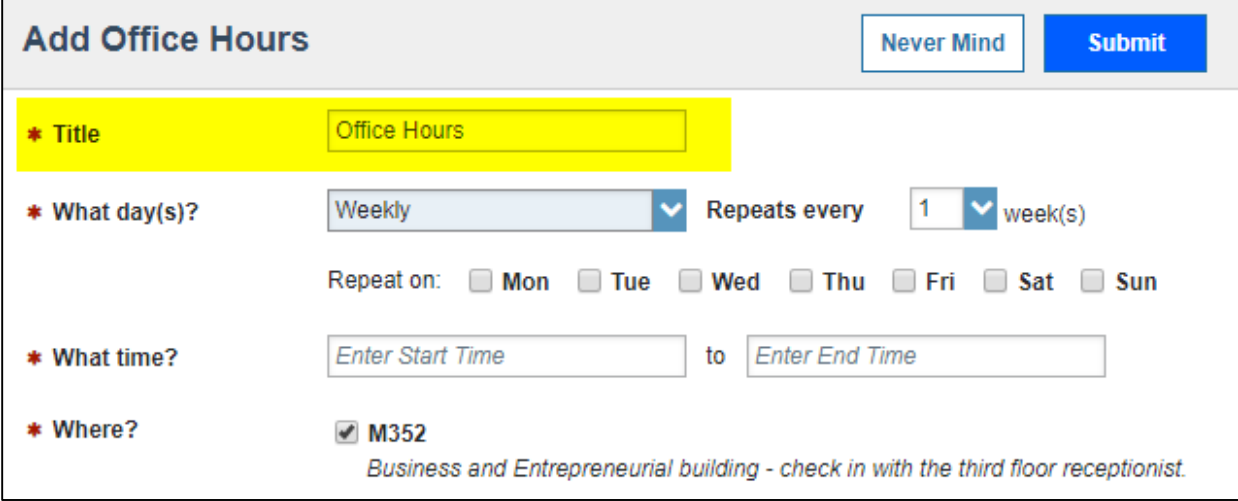

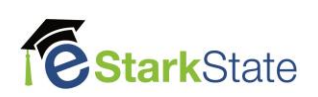

**4. What day(s)?:** For our example, we will set office hours every Monday and Wednesday. Select Every Weekday, repeats every 1 week. Click the Mon and Wed select boxes.

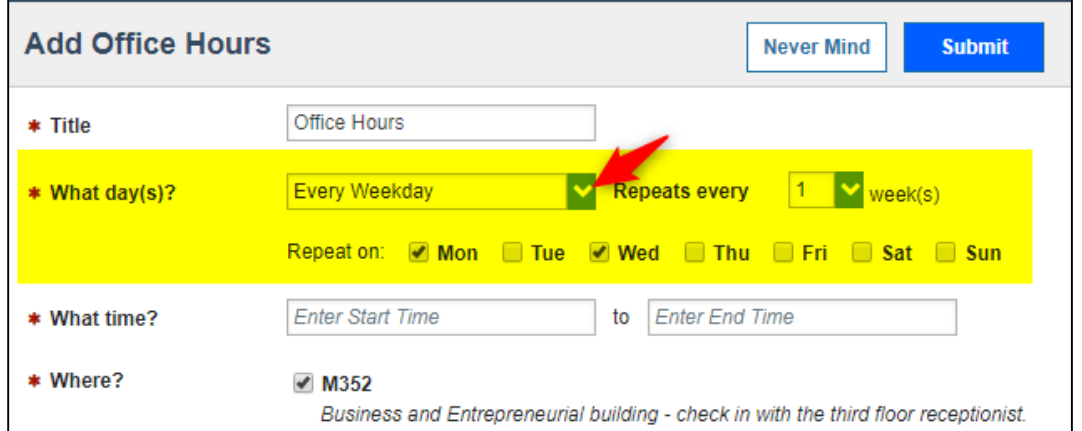

**5. What time?:** Click in the first box to select the start time and click the second box to select the end time.

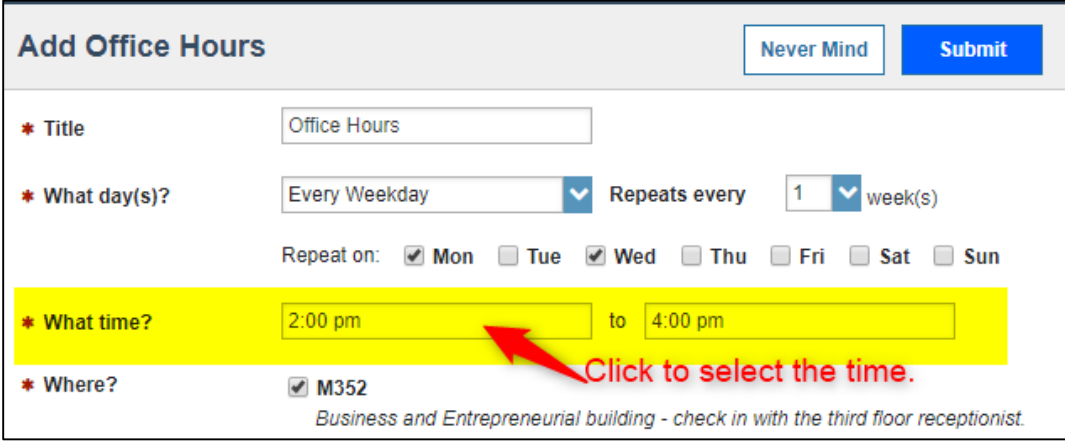

**6. Where?:** This option is pre-selected and defaults to your office location you set in the institution profile.

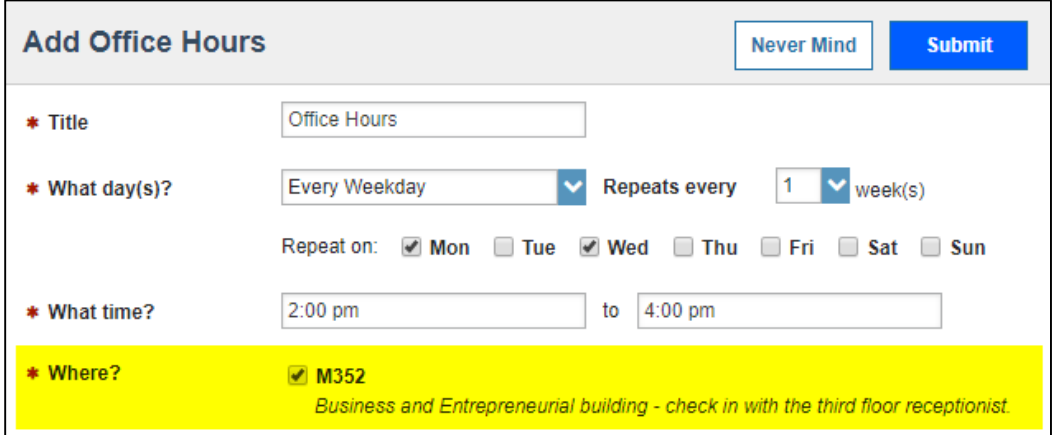

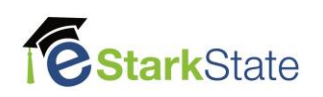

**7. Office hours Type**: Click **the down arrow** button to select the office hours type.

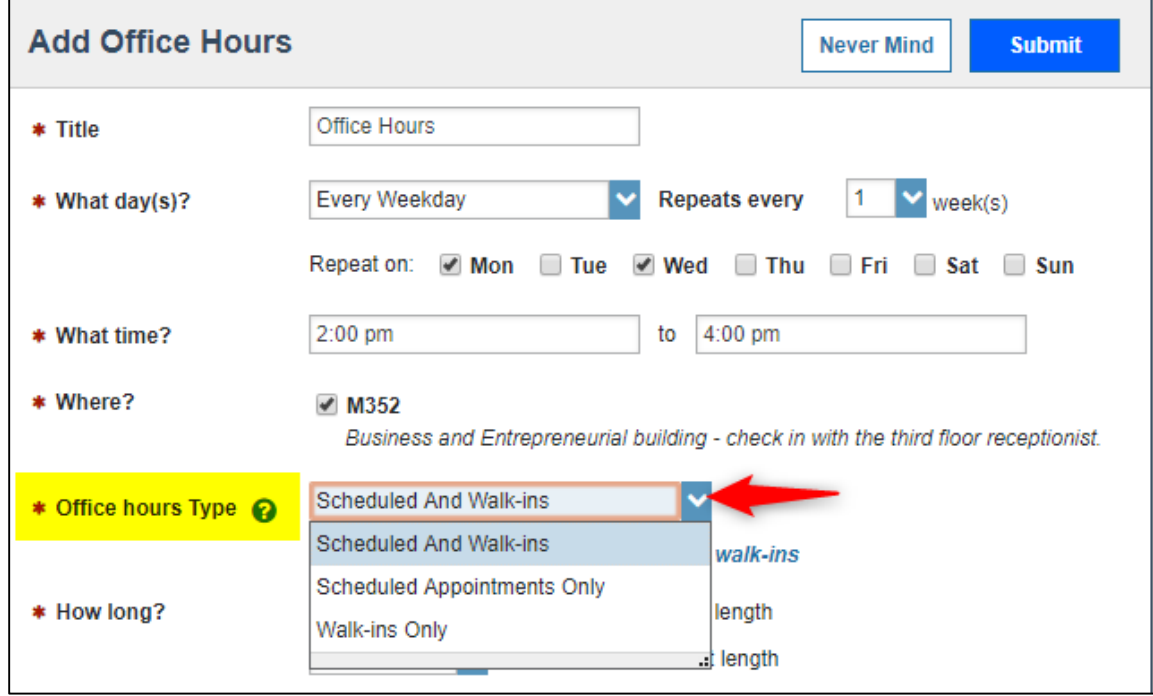

**8. How long?:** You can set the minimum and maximum length of your office hours.

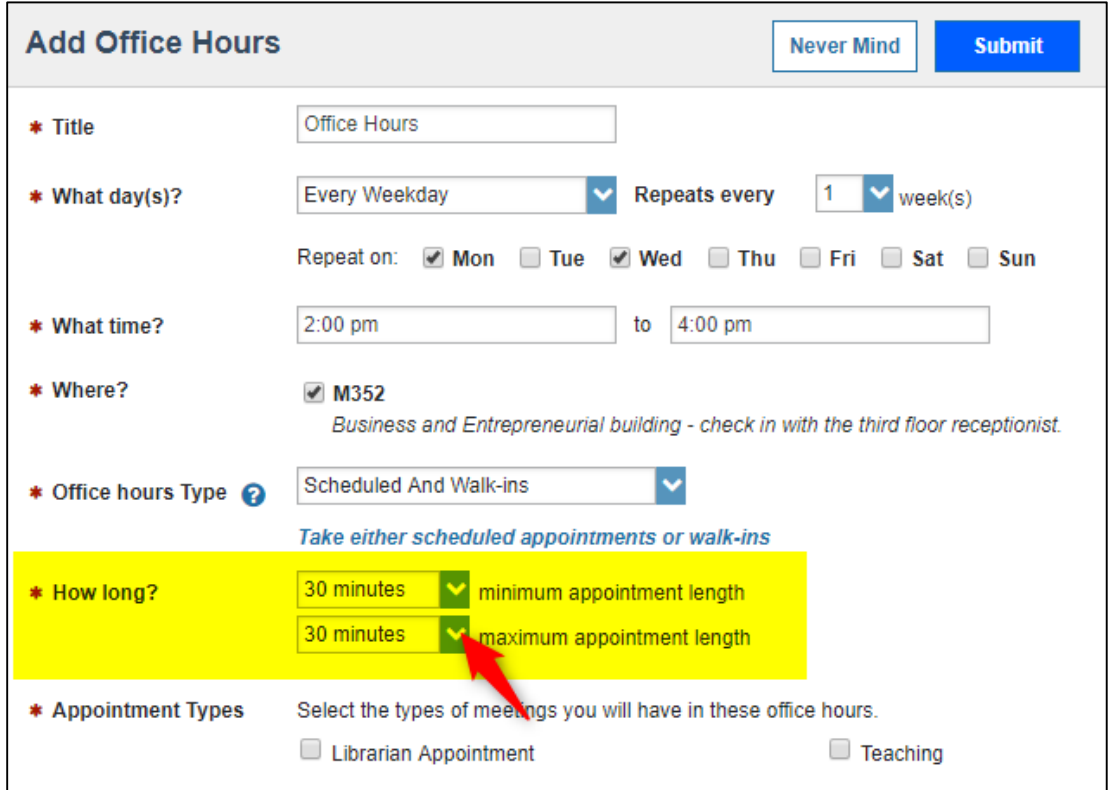

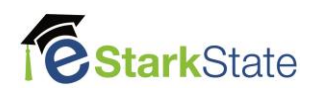

### **9. Appointment Types:** Select the type of meeting.

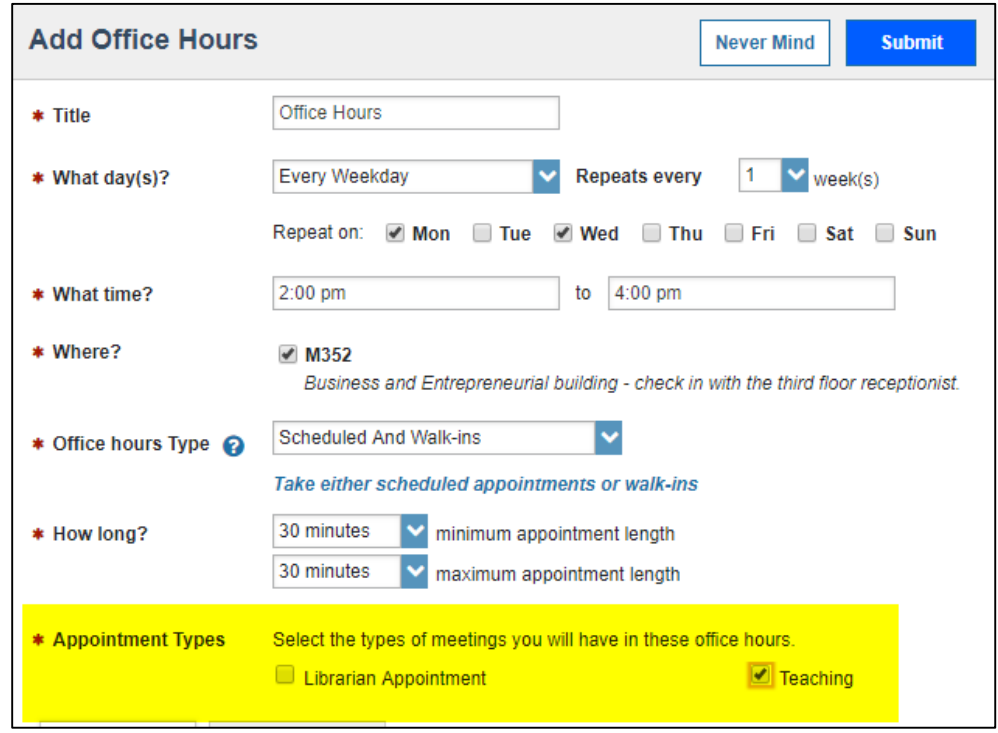

**10. Instructions:** You can add instructions that will be send to those who make an appointment with

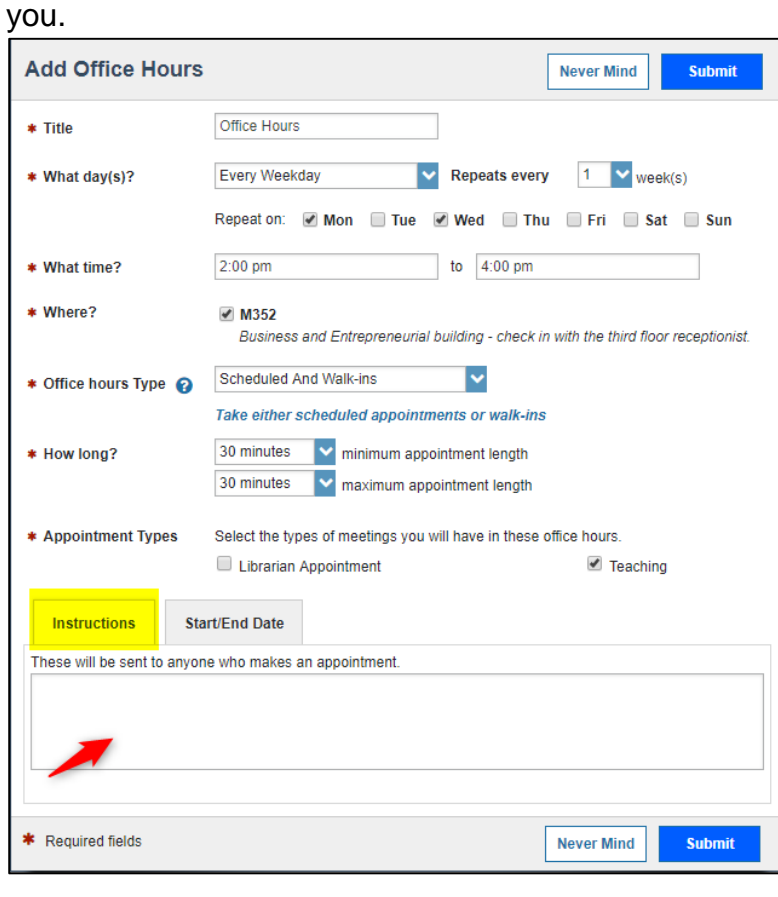

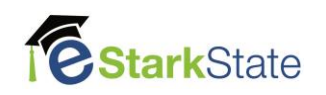

**11. Start/End Date:** You can set the start and end date for this set of office hours. Click the End of Term and Semester.

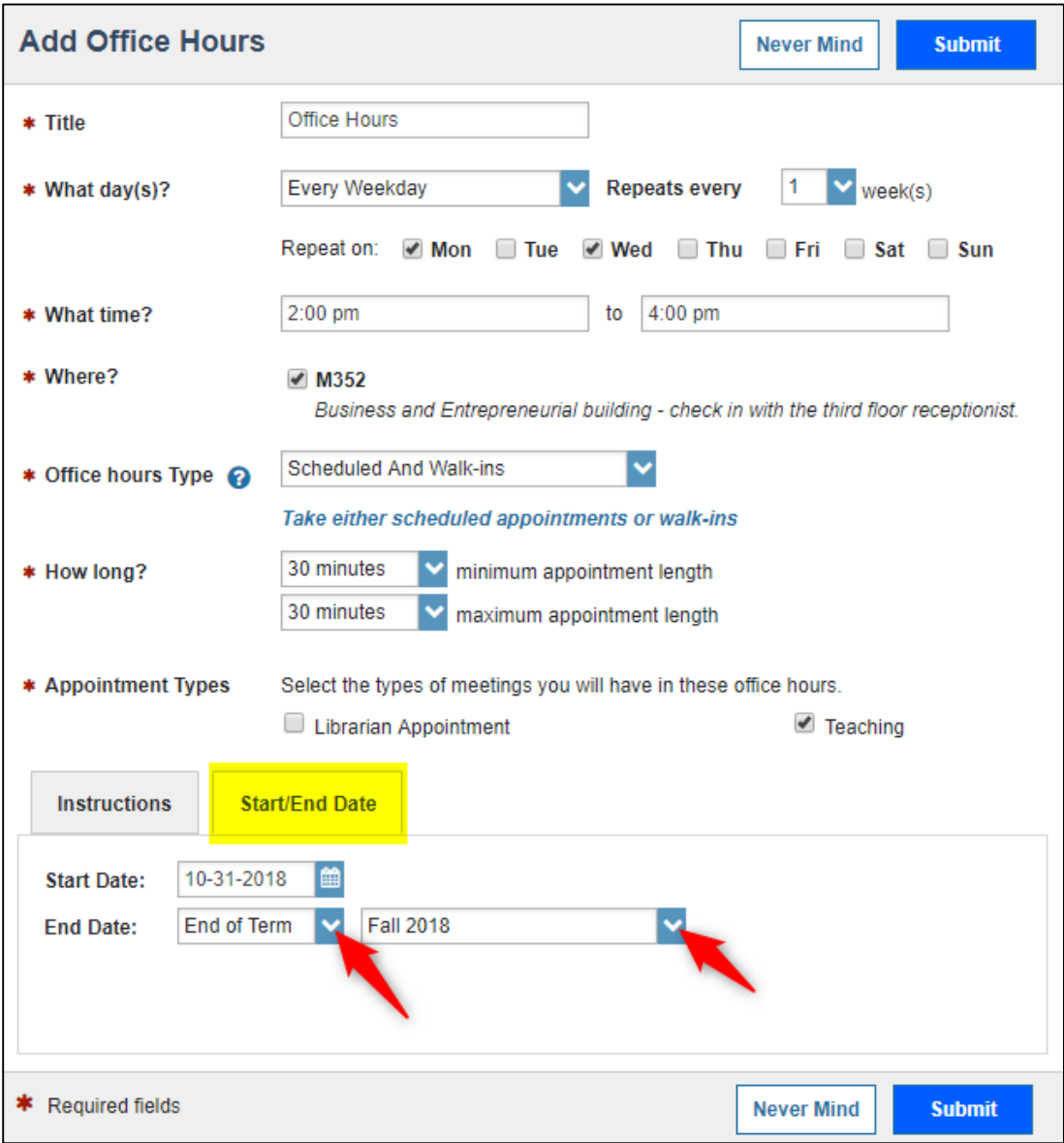

**12.** Click the **Submit** button when you have made all your selections.

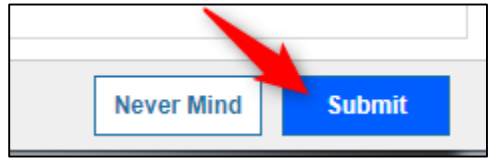

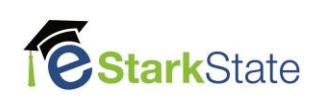

**NOTE:** To see your office hours in your calendar, click the **3 lines** by the Starfish

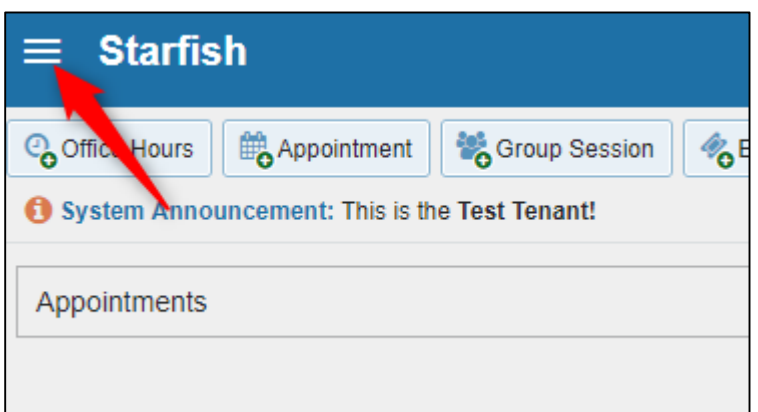

# Click **Appointments**

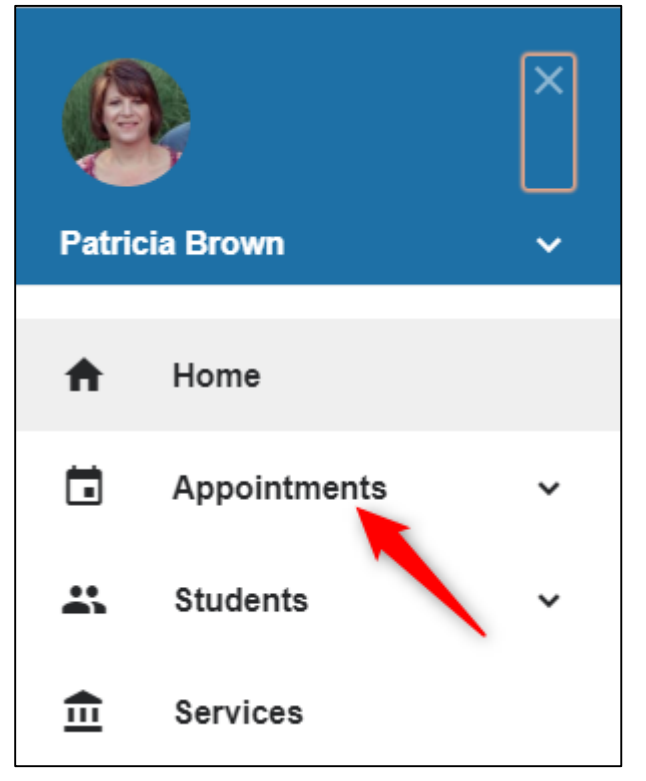

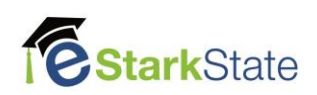

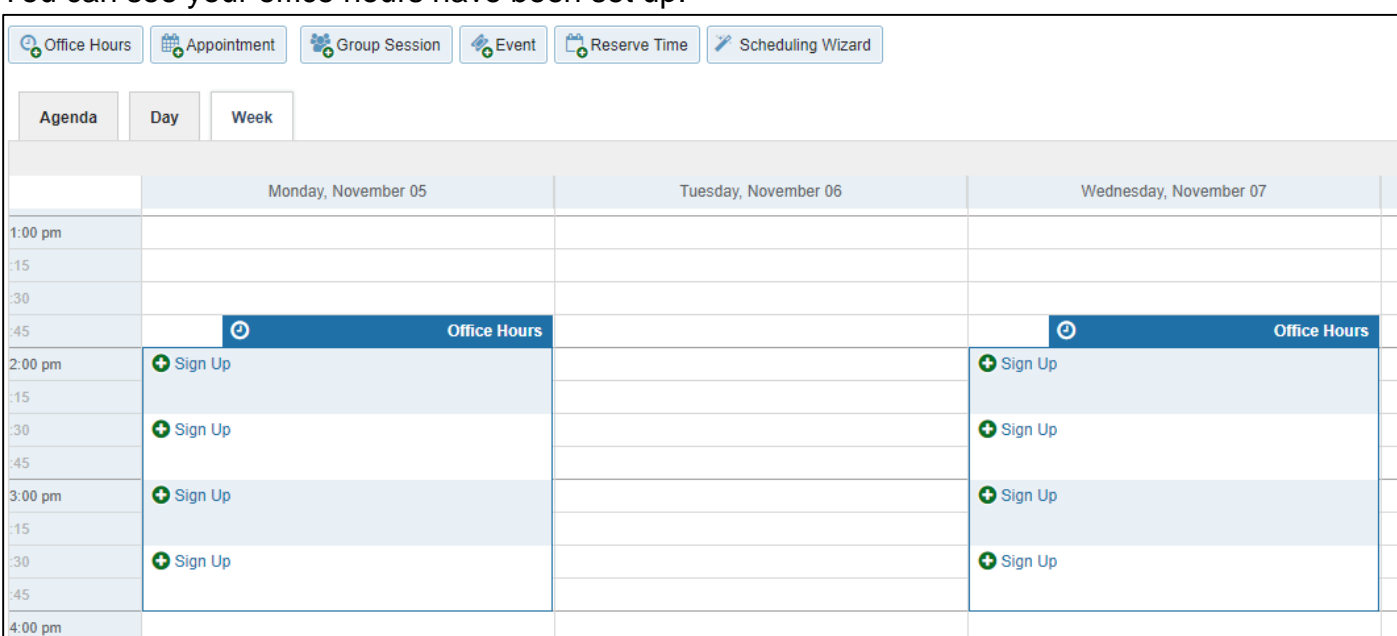

#### You can see your office hours have been set up.

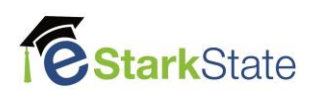